大学 Gmail 初回ログイン手順書

# 大学 Gmail 初回ログイン手順書

Version 20200422001

---------------

仙台白百合女子大学 情報システム管理室

## 1 はじめに

当手順書は、大学 Gmail 初回ログインに関する手順書になります。

#### 1.1 当手順書の対象者

本学学生

#### 1.2 注意事項

- 基本的に本学コンピュータ演習室のPC使用を想定しての手順書になります。インターネット接続 してあるPCからなら作業実行は可能ですが、その場合は手順が違う場合があります。
- 当手順書を無断で学外公開することを禁止します。必要な場合は、情報システム管理室までご連絡 ください。

#### 1.3 登録商標

記載されている会社名・製品名は、各社の登録商標または商標です。

大学 Gmail 初回ログイン手順書

## 2 Gmail のパスワード設定

- 2.1 Web ブラウザを起動すると学内専用サイトが開きますので、「大学 Gmail」をクリックします。
	- ※ 学内からではなく学外(自宅にある PC、スマートフォン等)からインターネットを通じて行う場 合は、「本学ホームページ」-「情報システム管理室」-「大学 Gmail」とリンクを辿ってくださ い。

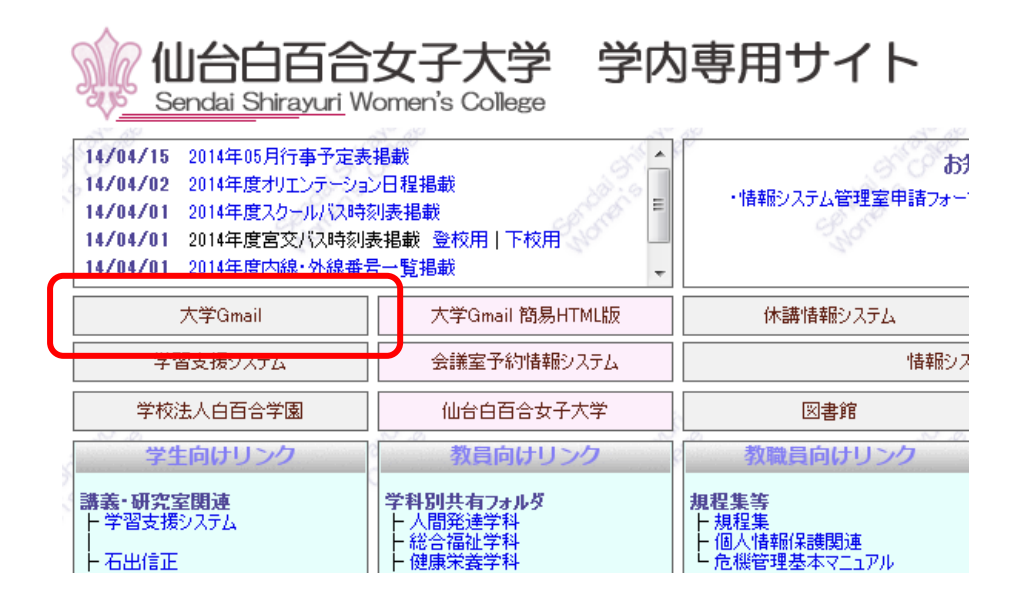

※ 卒業生が卒業後のメールアドレスを使用する場合は上記のリンクではなく、ブラウザで直接 <http://www.google.com/gmail/> を開いて手順 2.2 へお進みください。

2.2 Gmail ログイン画面が表示されますので、「メールアドレスまたは電話番号」欄に自分の大学メールア ドレスを入力し次へをクリックします。

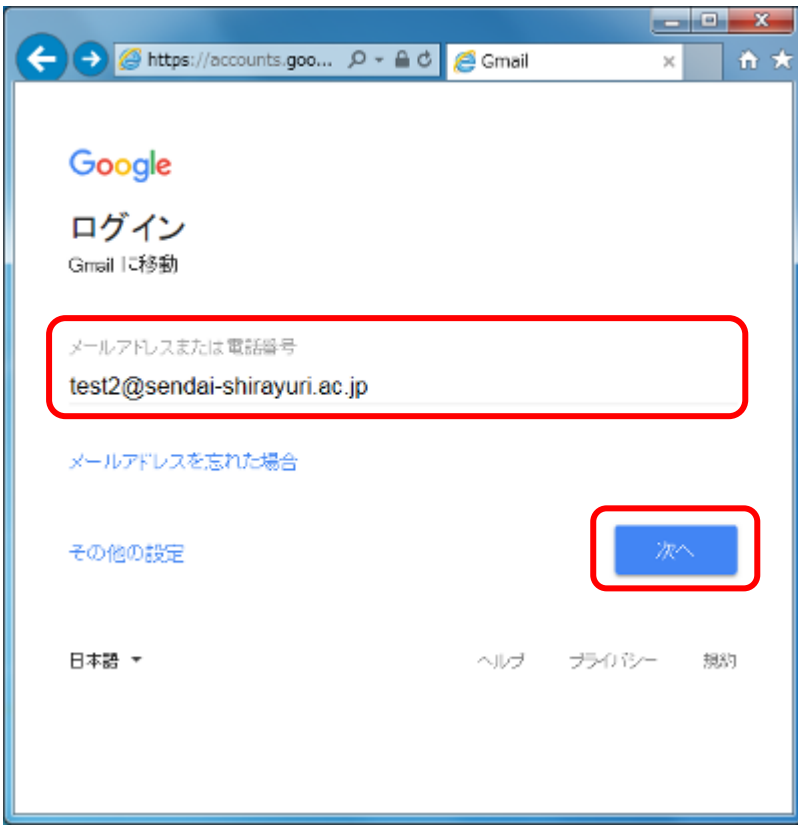

2.3 「パスワードを入力」欄に大学で配布されたパスワード情報を入力し、次へをクリックします。

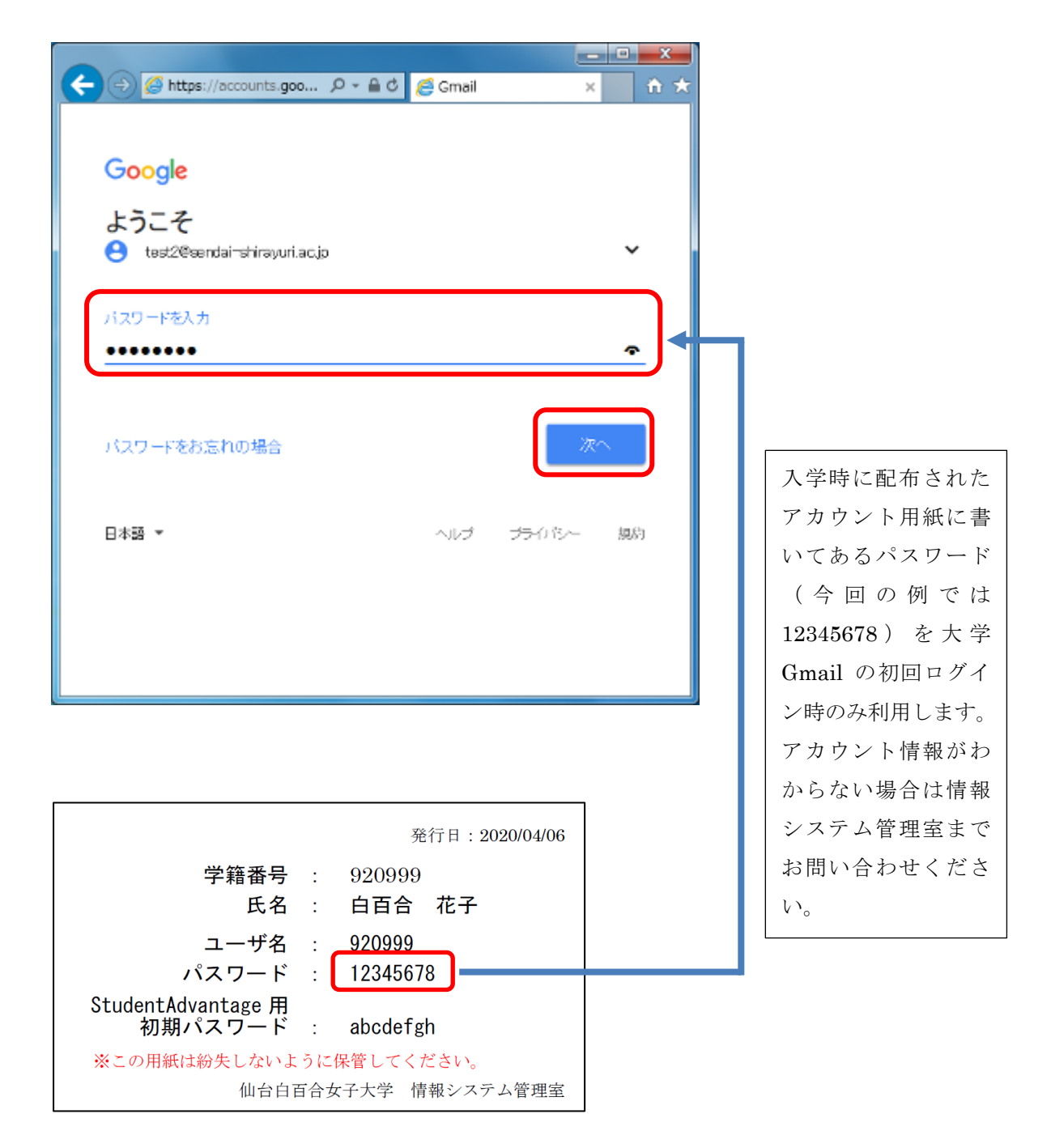

### 2.4 下図のような「新しいアカウントへようこそ」画面が表示されますので、同意するをクリックします。

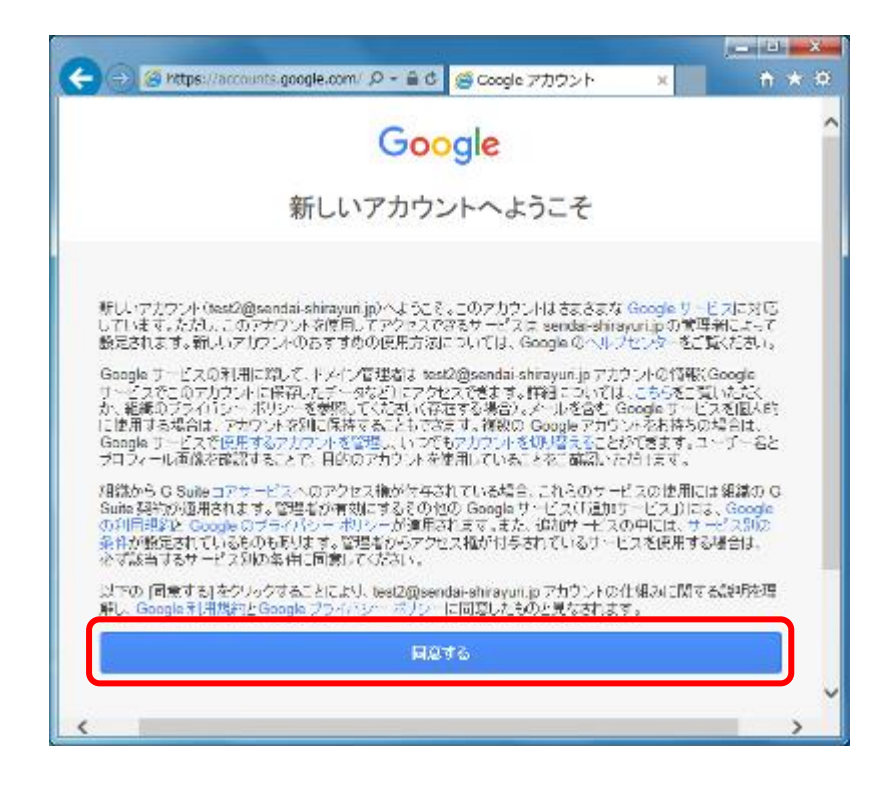

2.5 パスワードの変更の画面が表示されたら、「パスワードを作成」欄にメール用の新しいパスワードを8 文字以上で設定してください。今回設定するのはメール用の新しいパスワードですので、PC 起動時に 使用するパスワードは変わりません。「パスワードの確認」欄にもう一度同じパスワードを入力後、「パ スワードを変更」をクリックします。

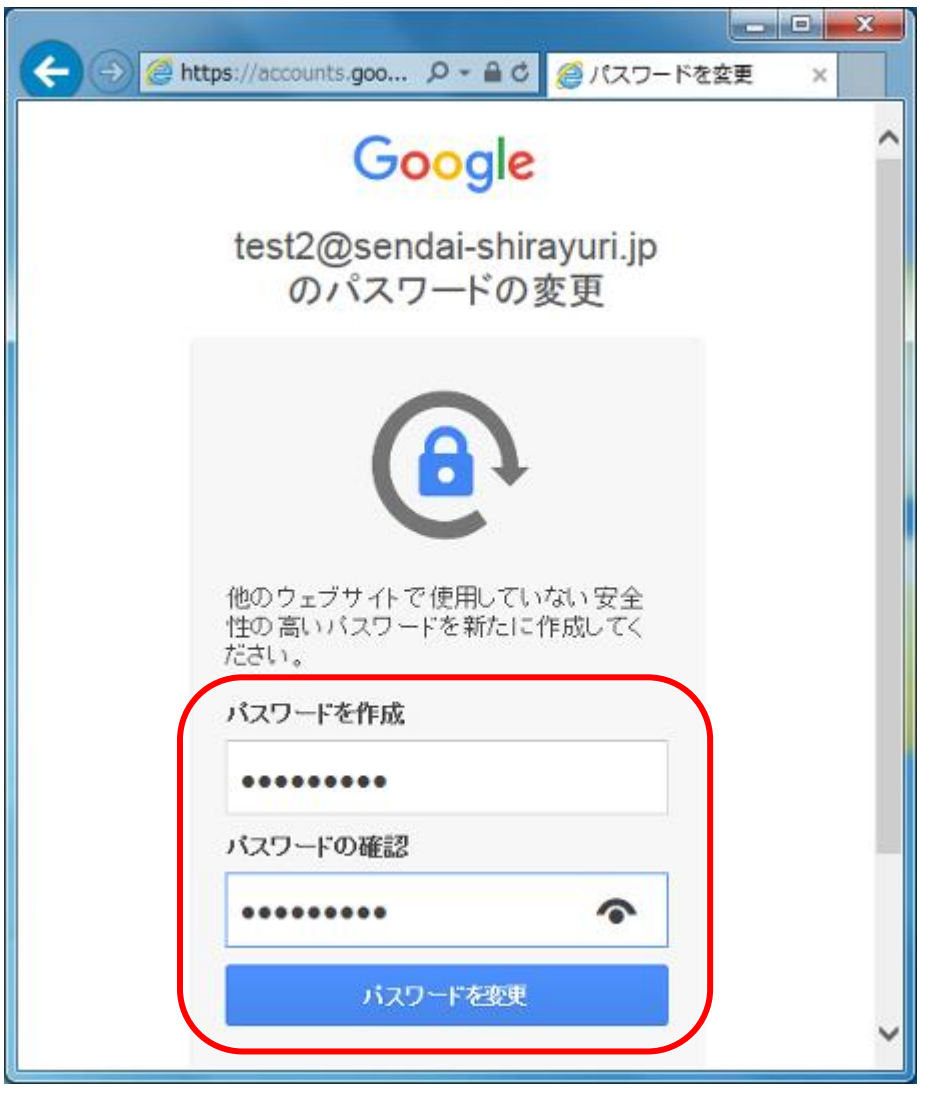

2.6 設定が完了したら受信トレイ画面が表示されます

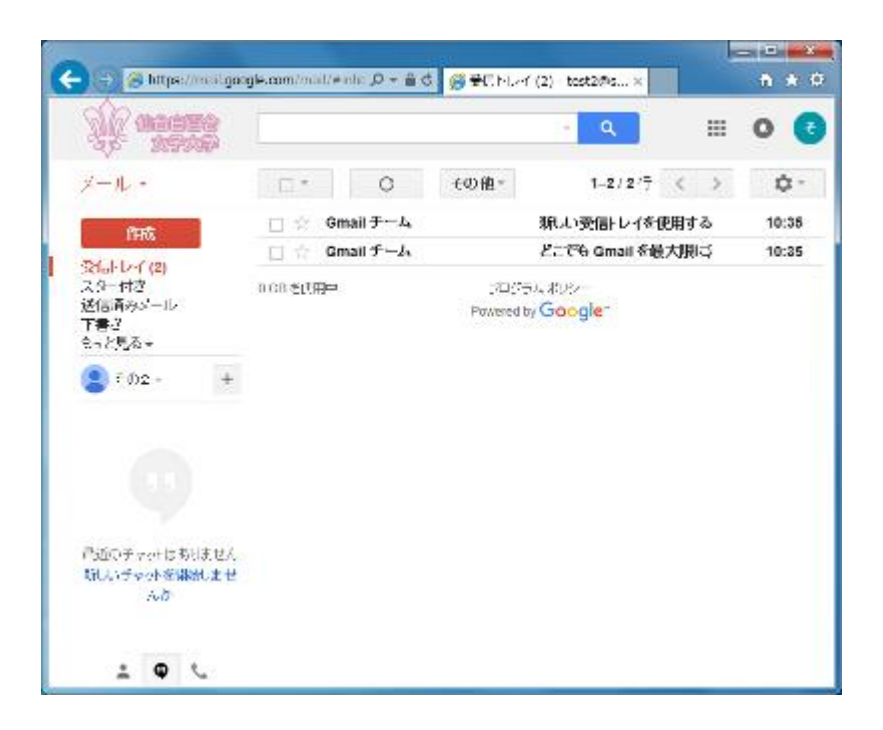

以上で大学 Gmail 初回ログインの手順を終了します。 おつかれさまでした。